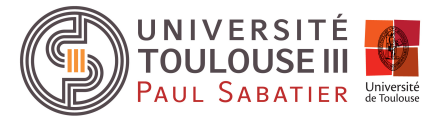

# Chef d'oeuvre - Manuel d'utilisation Approximation d'éclairage indirect en temps réel

Blaise Cardonne Gauthier Bouyjou Valentin Camus Rihab Elrifai Sylvain Durand

Encadrant/Client : François Desrichard

Février 2020

## Contents

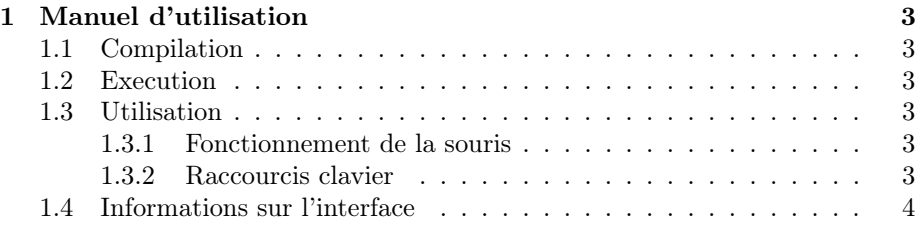

## <span id="page-2-0"></span>1 Manuel d'utilisation

Le projet utilisant le gestionnaire de version git, le code source est disponible sur ce lien github <https://github.com/ValentinCamus/GIR-Engine>. La version finale du projet se trouve sur la branche master. Un fichier Readme vient appuyer la démarche de compilation. Ce manuel d'utilisation vient aider les personnes voulant en savoir plus sur ce logiciel.

#### <span id="page-2-1"></span>1.1 Compilation

```
1 \left| \begin{array}{cc} g & \text{if} \end{array} \right. \left| \begin{array}{cc} g & \text{if} \end{array} \right. \left| \begin{array}{cc} g & \text{if} \end{array} \right. \left| \begin{array}{cc} g & \text{if} \end{array} \right. \left| \begin{array}{cc} g & \text{if} \end{array} \right. \left| \begin{array}{cc} g & \text{if} \end{array} \right.2 \nvert \nvert cd GIR-Engine<br>3 \nvert \nvert mkdir Build
          mkdir Build
4 cd Build
5 cmake ..
6 \mid make -j4
```
Pas besoin de faire un git submodule, les sous modules (assimp, glad, glfw, glm, imgui, stb, . . . ) sont automatiquement récupérés via le Cmake. Les assets (Sponza de Crytek et les textures "PBR", environ 200Mo) sont déja présents dans le dépot github.

### <span id="page-2-2"></span>1.2 Execution

Sous linux, vous pouvez lancer la démo simplement:

1 | ./ Sources/ GIR\_Engine # depuis le dossier Build

#### <span id="page-2-3"></span>1.3 Utilisation

#### <span id="page-2-4"></span>1.3.1 Fonctionnement de la souris

Vous pouvez agir sur l'orientation de la caméra en maintenant le clic molette enfoncé et en déplaçant la souris.

#### <span id="page-2-5"></span>1.3.2 Raccourcis clavier

| Déplacement caméra d'Euler | Raccourci clavier (sur un clavier qwerty) |
|----------------------------|-------------------------------------------|
| En avant                   | W                                         |
| En arrière                 | S                                         |
| A droite                   | D                                         |
| A gauche                   | A                                         |
| En haut                    | C                                         |
| En bas                     | Ε                                         |

Figure 1: Touche clavier pour déplacer la caméra d'Euler

La touche F5 permet quant à elle de recharger les shaders (ce qui est pratique quand on expérimente) et la touche F6 permet de prendre une capture de l'écran de rendu.

## <span id="page-3-0"></span>1.4 Informations sur l'interface

L'interface est constituée d'une grande fenêtre de rendu, ainsi que d'un panneau latéral sur la droite permettant plusieurs actions utilisateurs.

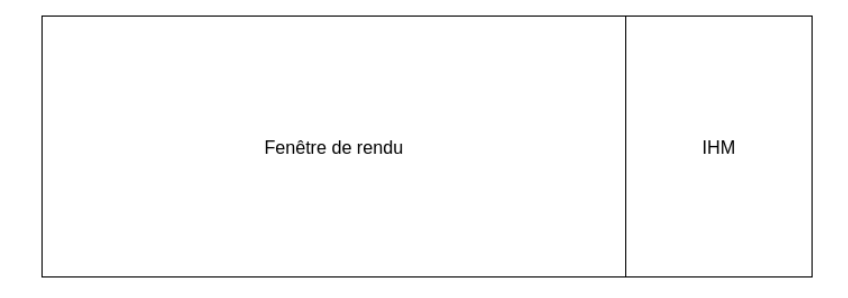

Figure 2: Vue d'ensemble

Le panneau latéral permet des interactions avec les objets de la scène permettant de voir comment se comporte l'éclairage indirect en orientant différemment les différentes sources de lumières. La sélection d'un objet dans la hiérarchie de scène fait apparaître un gizmo dans la fenêtre de rendu sur cet objet. Un système de docking inclus dans la librairie imGui permet d'organiser l'interface à la guise de l'utilisateur.

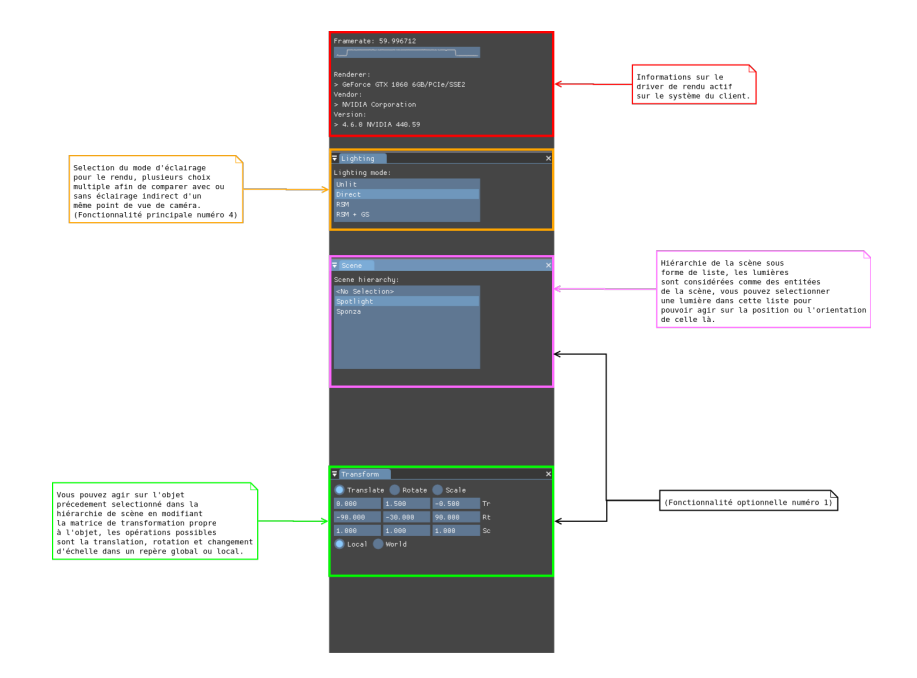

Figure 3: Panneau latéral servant d'interface utilisateur